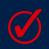

## Respondus LockDown Browser Set-Up Checklist AY22/23

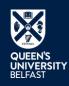

There are a number of important settings required to ensure that your Canvas/Respondus LDB exam runs smoothly. Apply the recommended settings to your Canvas quiz, then turn the quiz into a Respondus LDB quiz by applying the Respondus settings

\*Where there is an asterisk, see the 'Further Considerations' section of the staff guide for more information

## **Canvas Settings**

- Set 'Grade Posting Policy' to manual
- Ensure your quiz has a distinct title\*
- Check instructions are clear and specific\*
- Turn 'Shuffle Answers' on
- Do not set a time limit
- Allow at least 2 attempts
- Show one question at a time
- Select 'Require an Access Code' and enter one\*
- Input 'due', 'available from', 'until' dates/times\*
- Save and publish

For help, contact Tier 1 via the "Help" menu on Canvas (available 24/7/365). Alternatively, book a 1-to-1 consultation with the VLE Pedagogy Support team

## **Respondus Settings**

- Select 'LockDown Browser' from course navigation menu
- Select 'Require Respondus LDB for this Exam'
- Check that an access code has been entered. If not, add one\*
- Choose your 'Advanced Settings'
- Save and close

Watch this video tour of Respondus LDB and the recommended settings

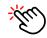

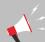

## Note

It is highly recommended that you give your students a brief, ungraded Respondus LDB quiz prior to the real exam. This will familiarise students with the software and ensure that it has been installed properly